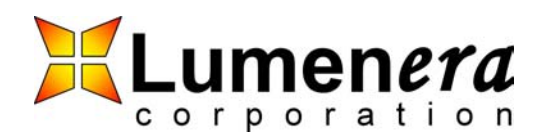

## **IP Discovery and Connectivity**

### **Purpose**

This application note describes how a user can configure the camera for LAN connectivity.

Before installing the camera onto a network you should have:

- 1. Lumenera Ethernet Camera
- 2. Power supplied to the interface connector.
- 3. Ethernet connection to the LAN or directly to your computer.
- 4. Lumenera "Find Local Cameras" application (optional).

#### **IP Addresses**

The Lumenera Ethernet camera has two IP addresses. The first one is configurable to a static or dynamic interface. The second one is a link-local IP address that has been implemented for situations in which a network administrator or DHCP server is unavailable.

| IP Address #1 | Configuration        | Static/Dynamic   |
|---------------|----------------------|------------------|
|               | Default              | <b>Dynamic</b>   |
|               | <b>DHCP Fallback</b> | 192.168.1.222    |
| IP Address #2 | Configuration        | Derived from MAC |
|               | <b>Default</b>       | Enabled          |

**Table 1 – IP Address Properties** 

The link-local IP address of the camera is derived from the cameras MAC address. It is located within the 169.254.93.0 address block. The camera can be configured to disable the link-local IP address.

To determine the link-local address of your camera, use the following equation:

 $Link - local = 169.254.(93 + MAC_{decimal}^{BYTE#5}).(0 + MAC_{decimal}^{BYTE#6})$ 

#### **Figure 1 – Formula Used to Determine the Link-Local IP Address**

An example of this would be a camera with MAC address 00:0B:E2:0B:01:6D. The cameras link-local IP address would then be 169.254.94.109.

#### **Installation Checklist**

1. After applying power to the camera, check that the green LED turns on. This verifies a valid Ethernet connection is working with the camera. Also check that the orange LED has turned off to indicate that the camera has finished its boot cycle.

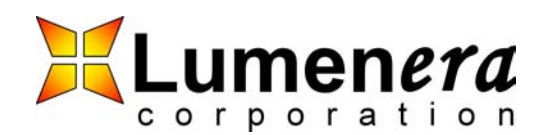

# **IP Discovery and Connectivity App Note**

- 2. If using DHCP, ensure that the Ethernet cable is connected before powering-on the camera.
- 3. Ensure that your computer and the camera IP address will be on the same subnet.

#### **Discovery**

Lumenera provides an application called "Find Local Cameras" that will send a multi-cast DNS message identifying the Ethernet cameras. The reply will contain the camera's IP address, description, and MAC address. This application will not find cameras outside of the host computer's subnet.

"Find Local Cameras" should be included on CD with the Ethernet camera. Please contact Lumenera Customer Support to request a copy.

Another method of discovering the camera on a LAN is to set the host computer's IP address to within the "link-local" address space. With this setting, the computer should be able to connect to the camera directly using the camera's "link-local" IP address.

#### **Discovery using Apple Computers**

Apple computers that are equipped with Rendezvous may access the camera by name. The name consists of the camera model name plus the last 6 digits of the camera MAC.

An example Rendezvous name for LE175 1.3Mpixel camera with a MAC address of 00:0B:E2:0A:12:CD would be LE175-0A12CD.

Lumenera Ethernet Camera's may also be discovered by using Rendezvous to search for local web servers. More information on Rendezvous can be found on the apple website (www.apple.com).

#### **Connecting to the Ethernet Camera**

The Ethernet camera contains an intuitive web-browser interface that allows the user to configure the image and network settings of the camera. The software API documentation is also located on the camera through the web-browser. The camera can also be accessed through a telnet client.

#### **Troubleshooting**

1. Find Local Cameras cannot find the Ethernet camera.

The Find Local Cameras application sends a multi-cast message to identify the Ethernet cameras on your network. If there is a managed switch, router, gateway, or firewall configured to block multicast messages then the application will not find the Ethernet camera.

2. Find Local Cameras application identifies the Ethernet camera and its associated IP address however the computer cannot connect to the camera.

Proprietary and Confidential **Proprietary and Confidential** Page 2 of 4 Lumenera Corporation<br>Page 2 of 4 Lumenera 2005 7 Capella Crt  $©$  Lumenera 2005

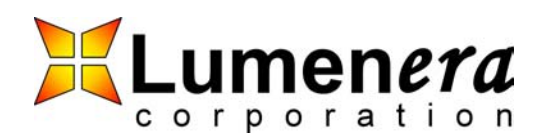

# **IP Discovery and Connectivity App Note**

Ensure that the computer IP address shown through "Find Local Cameras" is on the same subnet as the camera IP address. Try pinging the camera to check that your computer can communicate to the camera over the network.

3. There is no DHCP server running on the network. How do I initially connect to the Ethernet camera if the default settings use DHCP?

The DHCP fallback IP address is available on the camera if there is no DHCP server present. Add an IP address to your network connection that is compatible to the DHCP fallback (192.168.1.222) or the link-local (169.254.X.X) IP address.

If there is a router or gateway between the camera and your computer, the DHCP fallback route should be used instead of the link-local route. In this case, the network device should be configured to work with the DHCP fallback route.

An example for both cases would be:

- DHCP fallback route: 192.168.1.1/255.255.255.0
- Link-local IP route: 169.254.0.1/255.255.0.0
- 4. How do I securely access the camera over the Internet?

The camera, as shipped, does not have the security required to directly place it onto the Internet and therefore should be placed behind a firewall.

Port 8080 is configured on the camera as a web-server that does not allow administrative privileges. Make this port available externally from the network to allow access to the camera over the Internet. An example of the HTTP connection would be http://ip\_address:8080.

Administrative access to the camera can be accomplished using secure shell. Make ssh port 22 externally accessible from the network. Then the network administrator should add/change their own password and/or the camera administrative password.

To access the camera externally, a computer on the camera's network needs to run SSHD. SSHD will listen for incoming SSH requests and facilitate an SSH connection.

An example camera connection command using SSH is ssh -L 8000:camera\_ip:80 sshd\_computer where camera ip is the camera IP address and "sshd computer" is the name of the computer running SSHD. Once an SSH connection is established, a web-browser can be pointed to http://localhost:8000/admin.html.

Proprietary and Confidential **Proprietary and Confidential** Page 3 of 4 Lumenera Corporation **Page 3 of 4** Lumenera Corporation **Page 3** of 4 Lumenera 2005  $©$  Lumenera 2005

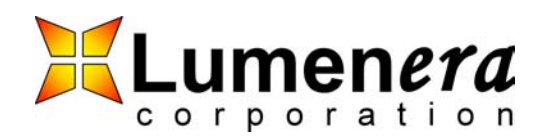

# **IP Discovery and Connectivity App Note**

#### **Disclaimer**

Lumenera Corporation reserves the right to make corrections, modifications, enhancements, improvements, and other changes to its products and services at any time and to discontinue any product or service without notice. Customers should obtain the latest relevant information before placing orders and should verify that such information is current and complete. All products are sold subject to Lumenera Corporation's terms and conditions of sale supplied at the time of order acknowledgment.

Lumenera Corporation warrants performance of its hardware products to the specifications applicable at the time of sale in accordance with Lumenera Corporation's standard warranty. Testing and other quality control techniques are used to the extent Lumenera Corporation deems necessary to support this warranty. Except where mandated by government requirements, testing of all parameters of each product is not necessarily performed.

Lumenera Corporation assumes no liability for applications assistance or customer product design. Customers are responsible for their products and applications using Lumenera Corporation components. To minimize the risks associated with customer products and applications, customers should provide adequate design and operating safeguards.

Lumenera Corporation does not warrant or represent that any license, either express or implied, is granted under any Lumenera Corporation patent right, copyright, mask work right, or other Lumenera Corporation intellectual property right relating to any combination, machine, or process in which Lumenera Corporation products or services are used. Information published by<br>Lumenera Corporation regarding third–p thereof. Use of such information may require a license from a third party under the patents or other intellectual property of the third party, or a license from Lumenera Corporation under the patents or other intellectual property of Lumenera Corporation.

Reproduction of information in Lumenera Corporation data books or data sheets is permissible only if reproduction is without alteration and is accompanied by all associated warranties, conditions, limitations, and notices. Reproduction of this information with alteration is an unfair and deceptive business practice. Lumenera Corporation is not responsible or liable for such altered documentation.

Resale of Lumenera Corporation products or services with statements different from or beyond the parameters stated by Lumenera Corporation for that product or service voids all express and any implied warranties for the associated Lumenera Corporation product or service and is an unfair and deceptive business practice. Lumenera Corporation is not responsible or liable for any such statements.